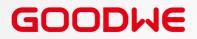

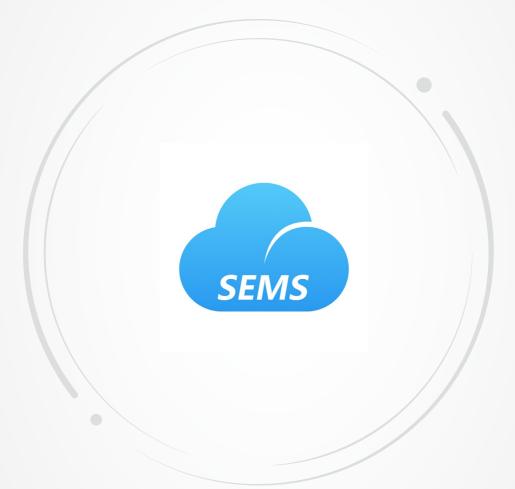

# **User Manual**

# **SEMS Portal Web**

For Installers & Ender Users

V1.1-2022-11-21

#### Copyright©GoodWe Technologies Co.,Ltd. 2022. All rights reserved.

No part of this manual can be reproduced or transmitted to the public platform in any form or by any means without the prior written authorization of GoodWe.

#### Trademarks

**GOODWE** and other GOODWE trademarks are trademarks of GoodWe Technologies Co.,Ltd. All other trademarks or registered trademarks mentioned in this manual are owned by GoodWe Technologies Co.,Ltd.

#### NOTICE

The information in this user manual is subject to change due to product updates or other reasons. This guide cannot replace the product labels or the safety precautions in the user manual unless otherwise specified. All descriptions in the manual are for guidance only.

# CONTENT

| 1 | About This Manual                                                            | 1  |
|---|------------------------------------------------------------------------------|----|
|   | 1.1 Target Audience                                                          | 1  |
|   | 1.2 Symbol Definition                                                        | 1  |
|   | 1.3 Updates                                                                  | 1  |
| 2 | Web Introduction                                                             | 2  |
|   | 2.1 Applicable Products                                                      | 2  |
|   | 2.2 Web Login                                                                | 2  |
|   | 2.3 Account Registration                                                     | 3  |
|   | 2.3.1 Register an End User Account                                           |    |
|   | 2.3.2 Register an Organization Account                                       |    |
|   | 2.4 Menu Introduction                                                        | 4  |
| 3 | Plant Monitoring                                                             | 6  |
|   | 3.1 Checking Plant Overview                                                  | 6  |
|   | 3.2 Checking Plant Details                                                   | 7  |
|   | 3.3 Checking Alarms                                                          | 8  |
|   | 3.4 Checking Operation Reports                                               | 9  |
|   | 3.5 Checking Warranty Info 1                                                 | L0 |
|   | 3.6 Checking Account 1                                                       | L0 |
|   | 3.7 Checking Plant Ownership1                                                | LO |
| 4 | Plant Management 1                                                           | 1  |
|   | 4.1 Creating Plant                                                           | 11 |
|   | 4.2 Managing Plant 1                                                         | L2 |
|   | 4.3 Managing Device1                                                         | L3 |
|   | 4.4 Managing Organization1                                                   |    |
|   | 4.4.1 Add New Organization                                                   |    |
|   | 4.4.2 Modify the Organization                                                |    |
|   | 4.4.3 Delete the Organization                                                |    |
|   | 4.5 Setting Message       1         4.5.1 Set Message Notifying Type       1 |    |
|   | 4.5.2 Set Message Sending Object                                             |    |
|   | 4.5.3 Check Messages                                                         |    |

|   | <ul> <li>4.6 Setting Dashboard</li> <li>4.6.1 Set Basic Info about Dashboard</li></ul> | 17<br>18<br>18 |
|---|----------------------------------------------------------------------------------------|----------------|
|   | 4.8 Setting Date Format                                                                |                |
| 5 | FAOs                                                                                   | 20             |
| 5 | <b>FAQs</b><br>5.1 How to check the Privacy Info?                                      |                |
| 5 | <b>FAQs</b><br>5.1 How to check the Privacy Info?<br>5.2 How to Use Demo?              | 20             |
| 5 | 5.1 How to check the Privacy Info?                                                     | 20<br>20       |

# 1 About This Manual

- This manual mainly introduces common operations via SEMS Portal web.
- This manual is subject to update without notice. For more product details and latest documents, visit <u>https://en.goodwe.com</u>.

## 1.1 Target Audience

This manual applies to trained and knowledgeable technical professionals. The technical personnel has to be familiar with the product, local standards, and electric systems.

## **1.2 Symbol Definition**

Different levels of warning messages in this manual are defined as follows:

| Indicates a high-level hazard that, if not avoided, will result in death or serious injury.                    |
|----------------------------------------------------------------------------------------------------|
| A WARNING                                                                                                    |
| Indicates a medium-level hazard that, if not avoided, could result in death or serious injury.                 |
|                                                                                                    |
| Indicates a low-level hazard that, if not avoided, could result in minor or moderate injury.                   |
| NOTICE                                                                                                    |
| Highlight and supplement the texts. Or some skills and methods to solve product-related problems to save time. |

## 1.3 Updates

The latest document contains all the updates made in earlier issues.

#### V1.0 2022-01-17

• First Issue.

#### V1.1 2022-11-21

• Update the whole structure and contents of the manual.

# 2 Web Introduction

SEMS Portal is one monitoring platform for Power Plant. You can manage the organizations and users, add power plants, check the operating data and alarming information of the power plant via SEMS Portal.

## 2.1 Applicable Products

You can use SEMS Portal to monitor and manage GoodWe related products, such as inverters, smart meters, data loggers, and so on.

## 2.2 Web Login

#### Preconditions

- Already obtained the account and password;
- Operating system: Windows 7 or above versions;
- Browser: Chrome 57 or above versions;
- Resolution: 1920\*1080 pixels.

#### Steps

**Step 1** Type<u>https://www.semsportal.com</u> in the browser address bar.

**Step 2** Set the language according to the actual demanding. Type the account & password, and enter into SEMS Portal Web.

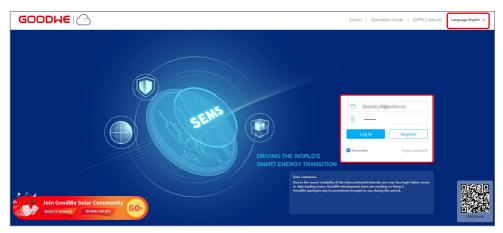

#### 2.3 Account Registration

#### 2.3.1 Register an End User Account

| Email Address   |                  |                       | End user Ne                                                                         | ed a company acc           | count? |
|-----------------|------------------|-----------------------|-------------------------------------------------------------------------------------|----------------------------|--------|
| Please enter ye | our password     | * Email               | test@goodwe.com                                                                     |                            |        |
|                 |                  | * Password            |                                                                                     |                            |        |
| Log In          | Register         | * Confirm             |                                                                                     |                            |        |
| ✓ Remember      | Forgot password? | This should be 8-16 o | characters, including at least o                                                    | one letter and one nu      | umber. |
|                 |                  | * Area                | <ul> <li>AUS/NZ &amp; Oceania</li> </ul>                                            | <ul> <li>Europe</li> </ul> | Other  |
|                 |                  | GOOE                  | an adult, I have read and agre<br>DWE Terms of Use<br>DWE Portal Data Protection SI | -                          | erms.  |
|                 |                  |                       | Cancel Register                                                                     | * Required c               | ontent |

Step 1 Click Register on the login interface, and follow the instructions.

#### 2.3.2 Register an Organization Account

An organization account includes Administrator, Technician and Browser accounts.

#### Method 1

Create new accounts if you already have Administrator account of SEMS Portal.

**Step 1** Follow below steps and click **OK** to finish the registration.

| Plants A           | larms Rep 1 Management   |                                           |                              | 🕘 Logout දලි Settings 🚊 |
|--------------------|--------------------------|-------------------------------------------|------------------------------|-------------------------|
| 🏠 Plants           | Organization code Search | Organization Info Account List Role Perm  | issions PV Plant Ownership   | 0                       |
| Pevices            | SEMS_DOC_N               | $\mathbb{Q}_{\mathbf{k}}$ linlin $\times$ | Search                       | Add                     |
| Organizations      |                          | Email                                     | Password Account role        | Operation               |
| Coperation Records |                          |                                           | Browser                      | Cancel / OK             |
| 🥪 Warranty         |                          | Previous                                  | 1 Next Jump to 1 Page Submit |                         |
|                    |                          | 4                                         |                              |                         |

#### Method 2

Contact your distributor selling the GoodWe product to create an Administrator account for you.

#### NOTICE

If neither Method 1 nor Method 2 could help, contact GoodWe After-sales Service to obtain one account.

## 2.4 Menu Introduction

| Main Menu  | Sub Menu              | Tertiary Menu          | Function                                                                                                    | Privilege Description                                 |
|------------|-----------------------|------------------------|----------------------------------------------------------------------------------------------------|-------------------------------------------------------|
| Plants     | -                     | -                      | Check the operations of the plant.                                                                                     | End User,<br>Administrator,<br>Technician and Browser |
| Alarms     | -                     | -                      | Check the plant alarming.                                                                                              | Administrator,<br>Technician and Browser              |
|            | Historical            | Data Selection         | Check the working data of inverters.                                                                                   | End User,<br>Administrator,<br>Technician and Browser |
|            | Data                  | My Template            | Items set in Data Selection can be saved as templates.                                                                 | End User,<br>Administrator,<br>Technician and Browser |
|            |                       | Daily Report           | Check the electricity prices during different times on SEC1000 and Homekit1000.                                        | End User,<br>Administrator,<br>Technician and Browser |
|            |                       | Monthly Report         | Check daily operating data of several power plants during one month.                                                   | End User,<br>Administrator,<br>Technician and Browser |
| Reports    | Generation<br>Reports | Annual Report          | Check monthly operating data of several power plants during a year.                                                    | End User,<br>Administrator,<br>Technician and Browser |
|            |                       | User-defined<br>Report | Check periodical operating data of several power plants during one month.                                              | End User,<br>Administrator,<br>Technician and Browser |
|            |                       | Simulation<br>Report   | Compare the actual and estimated generating situations of the power plant, to simulate and form the annual report.     | End User,<br>Administrator,<br>Technician and Browser |
|            | Chatiatian            | Monthly                | Check daily generating volume of the power plants during one month.                                                    | End User,<br>Administrator,<br>Technician and Browser |
|            | Statistics            | Annual                 | Check monthly generating volume of the power plants during one year.                                                   | End User,<br>Administrator,<br>Technician and Browser |
|            | Plants                | -                      | Create and manage the power plants.                                                                                    | End User,<br>Administrator,<br>Technician and Browser |
|            | Devices               | -                      | Add, delete and modify the devices in the power plant.                                                                 | End User,<br>Administrator,<br>Technician and Browser |
| Management | Organization          | -                      | Check the organization, account and the<br>ownership of the power plant, newly add or<br>delete the sub-organizations. | Administrator                                         |
|            | Warranty              | -                      | Check the device's warranty information.                                                                               | End User,<br>Administrator,<br>Technician and Browser |

#### User Manual V1.1-2022-11-21

## 02 Web Introduction 서

| Main Menu | Sub Menu          | Tertiary Menu        | Function                                                                   | Privilege Description                                 |  |  |
|-----------|-------------------|----------------------|----------------------------------------------------------------------------|-------------------------------------------------------|--|--|
|           | Message           | My Message           | Set the message issuing method.                                            | End User,<br>Administrator,<br>Technician and Browser |  |  |
|           | 5                 | For Owner            | For Owner Set information types of the power plant sent to the owner       |                                                       |  |  |
|           | System<br>Setting | Dashboard            | Set the displaying data on Dashboard.                                      | Administrator                                         |  |  |
| Settings  |                   | System               | Set information such as the income and carbon emission of the power plant. | Administrator                                         |  |  |
|           |                   | Logo                 | Set the Logo displayed on Dashboard or in system.                          | Administrator                                         |  |  |
|           |                   | My Account           | Modify personal account and check the organization code.                   | End User,<br>Administrator,<br>Technician and Browser |  |  |
|           | My Setting        | Personal<br>Settings | Set the displaying format in the system.                                   | End User,<br>Administrator,<br>Technician and Browser |  |  |

# 3 Plant Monitoring

## 3.1 Checking Plant Overview

#### NOTICE

Type the account and password, and log into SEMS Portal Web. Then the overall operating situations of all power plants will be displayed on the interface under this account.

| Plants                                    | Alarms Reports  | Management             |                    |                  |                   |          |                | Lobby Dashboa           | ard 🖉 Logout     |
|-------------------------------------------|-----------------|------------------------|--------------------|------------------|-------------------|----------|----------------|-------------------------|------------------|
| ation : 🔍 Global                          |                 | Organization           | : Organization coo | ie               | ~                 |          | Q, Please e    | nter plant / SN / email | Search           |
| tus Overview                              |                 | New Plants This        | Month              |                  | Generation & Inco | me Today | τ              | otal Generation & I     | Income           |
|                                           | •               | Ð                      |                    | (Plants)<br>(kW) |                   |          | GWh<br>(M INR) |                         | GWh<br>(M INR)   |
| Fault • Offline                           | Waiting         | Working                |                    |                  |                   |          |                |                         | K 7<br>2 Y       |
| 2 Plant                                   | Location        |                        | Power              | Capacity 🖨       | Specific Yield 🖨  | Today 🖨  | Month 🖨        | Total 🔷                 | Classification 🗸 |
| <ul> <li>BEDI CINKA NARO</li> </ul>       | As Aquites Set  | dan 17972, Libe 🔘      | 0.00kW             | 8.20kW           | 1.12kWh/kWp       | 9.20kWh  | 120.20kWh      | 94466.90kWh             | Residential      |
| 🗧 1018 - Maria Angel                      | Brtucato, Sale  | e of Silo Paulo, B., 🍖 | 0.00kW             | 6.04kW           | 0.00kWh/kWp       | 0.00kWh  | 164.10kWh      | 19312.60kWh             | Residential      |
| BIBH Maria A. Villat                      |                 |                        | 0.00kW             | 1.00kW           | 0.00kWh/kWp       | 0.00kWh  | 21.00kWh       | 0.00kWh                 | Residential      |
| <ul> <li>1000 watt mono p</li> </ul>      | MPC-HQM, C      | P Colory, Ragha 😨      | 0.00kW             | 10.00kW          | 0.00kWh/kWp       | 0.00kWh  | 233.00kWh      | 5723.70kWh              | Residential      |
| <ul> <li>1022-Silles Rocha L.,</li> </ul> |                 |                        | 0.00kW             | 4.23kW           | 0.00kWh/kWp       | 0.00kWh  | 0.00kWh        | 31445.70kWh             | Residential      |
| <ul> <li>1012/14</li> </ul>               | 1051, Shanhi G  | olony, Sector 18 🍖     | 0.00kW             | 7.00kW           | 0.00kWh/kWp       | 0.00kWh  | 158.10kWh      | 0.00kWh                 | Residential      |
| <ul> <li>1007</li> </ul>                  | 1087, Sector 14 | L Farithated, Ha.      | 0.00kW             | 10.00kW          | 0.00kWh/kWp       | 0.00kWh  | 64.00kWh       | 12015.10kWh             | Residential      |

| No. | Description                                                                                                    |
|-----|----------------------------------------------------------------------------------------------------|
| 1   | The displaying items are the overall operating information of all power plants under the specific account, such as Status Overview, New Plants This Month, Generation & Income Today, and Total Generation & Income.                                                                               |
| 2   | The displaying items are the operating information of one single power plant. Click the power plant name, and you can check the detailed information of this power plant, i.e. the name, location, power, capacity, Specific Yield, daily, monthly and total generating volume of the power plant. |

## 3.2 Checking Plant Details

**Step 1 (optional)** Type the organization code, plant name, inverter SN or the E-mail address of the owner to search and identify the specific power plant quickly when there are plenty of power plants.

|   | <u> </u>     | 1 Plants    | Alarms Repor | ts Management          |                    |                  |                   |          |                | Lobby Dashbo             | ard & Logout     | t දලි} Settings 🔔 |
|---|--------------|-------------|--------------|------------------------|--------------------|------------------|-------------------|----------|----------------|--------------------------|------------------|-------------------|
| L | Location : 🔍 | Global      |              | Organization           | : Organization cod | e                | K)                |          | Q, Please      | e enter plant / SN / ema | il Search        |                   |
|   | Status Over  | view        |              | New Plants This        | s Month            |                  | Generation & Inco | me Today |                | Total Generation &       | Income           |                   |
|   | Ē            | •<br>•      | •<br>•       | Ð                      |                    | (Plants)<br>(kW) | G                 |          | GWh<br>(M INR) | Ê                        | GWh<br>(M INR)   |                   |
|   | • Fault      | Offline     | Waiting      | Working                |                    |                  |                   |          |                |                          | 5.<br>23         |                   |
|   | Plant        |             | Location     |                        | Power              | Capacity 🖨       | Specific Yield 🖨  | Today 🖨  | Month 🖨        | Total 🖨                  | Classification 🗸 |                   |
|   | • 858-Ch     | No. NARO    | Ac Aquites 5 | rdar 17512, Libe 🚺     | 0.00kW             | 8.20kW           | 1.12kWh/kWp       | 9.20kWh  | 120.20kWh      | 94466.90kWh              | Residential      |                   |
|   | •            | farla Angel | Botucatu, Sa | te of São Paulo, B., 🧞 | 0.00kW             | 6.04kW           | 0.00kWh/kWp       | 0.00kWh  | 164.10kWh      | 19312.60kWh              | Residential      |                   |

Step 2 Click the plant name on the list to check its details.

|                                                                                                    |                      |        |                                  |                      |                            |                             |                  |                           |                          | Q, Please enter pla                  | ant / SN / email             |
|----------------------------------------------------------------------------------------------------|----------------------|--------|----------------------------------|----------------------|----------------------------|-----------------------------|------------------|---------------------------|--------------------------|--------------------------------------|------------------------------|
| 8                                                                                                    | -                    | ŝ      |                                  |                      |                            | 146W                        |                  | eration Today<br>0.00 kWh | Income Today<br>0.00 INR | 7<br>Total Generation<br>7611.00 kWh | Total Income<br>60888.00 INR |
| Created : <b>01.25</b><br>Classification :<br>PV Capacity : <b>8</b><br>Battery Capacit<br>Location : | Residential<br>00 kW |        |                                  | -                    |                            | n : 0.00 kWh Income         |                  |                           |                          | •                                    | 09.15.2022                   |
| Today<br>31°                                                                                          | 25/33° 2             | 24/31° | Sunday<br>24/34°                 | Monday<br>25/34°<br> | 90 -<br>60 -<br>30 -<br>00 |                             | 02:00            |                           | 04:00                    |                                      | 06:00                        |
| Inver                                                                                                 | ter                  |        |                                  |                      |                            |                             |                  |                           |                          |                                      | Curv                         |
|                                                                                                    |                      |        |                                  |                      |                            |                             |                  |                           |                          |                                      |                              |
|                                                                                                    |                      |        | GW10KT-I                         | от                   |                            |                             |                  |                           |                          | 43.9                                 | •c                           |
|                                                                                                    |                      |        | GW10KT-1<br>501                  | т                    |                            |                             | Generation Today |                           |                          | 43.9<br>330.6/0.2                    | <del>ر</del><br>۷/۸          |
|                                                                                                    |                      |        |                                  | т                    |                            |                             |                  |                           |                          |                                      |                              |
|                                                                                                    |                      |        |                                  |                      | kW                         |                             | Generation Today |                           |                          | 330.6/0.2                            | V/A                          |
|                                                                                                    |                      |        | 50:                              |                      | kw                         |                             |                  |                           |                          | 330.6/0.2                            | V/A                          |
|                                                                                                    |                      |        | 50;<br>10<br>01.25.202;<br>0.146 | 2 13:01:20           | kW                         | , (                         | 0                |                           |                          | 330.6/0.2                            | V/A                          |
|                                                                                                    |                      |        | 501<br>10<br>01.25.202;          | 2 13:01:20           |                            | Total Generation<br>7611KWh | 0                | Total Hours<br>2743/hours |                          | 330.6/0.2                            | V/A                          |

#### Detailed information of the plant:

| Info Type        | Description                                                                                                    |  |  |  |  |  |  |
|------------------|----------------------------------------------------------------------------------------------------|--|--|--|--|--|--|
| Basic Info       | Creating time, type, capacity, location of the plant, weather and so on.                                           |  |  |  |  |  |  |
| Statistics       | Working status, real-time power, Generation Today, Income Today, Total generation, Total Income, and so on.        |  |  |  |  |  |  |
| Chart and Figure | Power, generation and income curves and storage energy pie graph.                                                  |  |  |  |  |  |  |
| Device Info      | Device Status, Device Data, PV Monitoring (only for Tigo devices) and single device's generating and income curve. |  |  |  |  |  |  |

## 3.3 Checking Alarms

Type the Location, organization code, plant name, inverter SN, the E-mail address of the owner or the Status to check the alarming information of the plant via SEMS Portal Web.

Steps

Step 1 Click Alarms tag.

Step 2 (optional) Filter by Alarm type.

**Step 3** Click **Details** on the plant list to see more information.

| <u> </u>                | Pla Alarms Repo                         | rts Management         |                                                   |           | (                            | <u>ව</u> ු Logout | ද්ලි} Settings |
|-------------------------|-----------------------------------------|------------------------|---------------------------------------------------|-----------|------------------------------|-------------------|----------------|
| cauon: Q Global         |                                         | Organization: GOODWE   | ~                                                 |           | Q, Please enter plant / SN / | email             | iearch         |
| Status: Happening 🗸     |                                         |                        |                                                   |           |                              |                   |                |
| Plant                   | SN                                      | Inverter               | Alarm                                             | Status    | Time                         | Details 🌱         |                |
|                         |                                         | 40.000 (0.000 (0.000)) | Vac Failure                                       | Happening | 10.13.2022 10:45 3           | E.                |                |
| No. of Concession, Name | 1011001112112000000                     | Total .                | Vac Failure                                       | Happening | 10.13.2022 08:15:53          | E.                |                |
| 101, Marijala Prakardia | 101000-00000000000000000000000000000000 | 0.000                  | Vac Failure                                       | Happening | 10.13.2022 08:15:50          | E                 |                |
| Sarline , Rose Sarre    | \$1.000 at 1.000 at 1.00                | Rear Same 1            | Isolation Failure (or LLC bus is too high for HF) | Happening | 10.13.2022 09:45:47          | E.                |                |

**Step 4 (Optional):** Click **History Curve**, and jumps to reports exporting interface to obtain more details.

Detailed alarming info:

| Status: Happening 🗸 |                  |            |                                 |                                           |                                                                      |         |       |
|---------------------|------------------|------------|---------------------------------|-------------------------------------------|----------------------------------------------------------------------|---------|-------|
| Plant               | SN               | Inverter   | Alarm                           | Status                                    | Time                                                                 | Details | ×     |
| Schoeman 4.6kW      | 35048ESU16500132 | Hybrid 4.6 | Utility Loss                    | Happening                                 | 09.15.2022 03:26:41                                                  | EQ.     |       |
| 52 Power(W)         |                  |            | Schoeman 4.6kW                  | Possible Reasons:                         |                                                                      |         |       |
| 31                  |                  |            | Hybrid 4.6<br>Utility Loss      | 1. Power grid blackouts.<br>disconnected. | 2. The AC line or AC switch is                                       |         |       |
| 10                  |                  |            | Occurrence: 09.15.2022 03:26:41 | Troubleshooting:                          |                                                                      |         |       |
| 0                   | 2                | 3 Time     | Recovery:                       |                                           | automatically after the power su<br>AC line or AC switch is disconne |         |       |
|                     |                  |            |                                 |                                           | 4 History                                                            | Curve 🗘 | Focus |

## 3.4 Checking Operation Reports

Check and export the plant reports, to analyze and optimize the plant's power generating and income.

Steps

Step 1 Click Reports and enter into the inquiry page. The plant report will be generated.

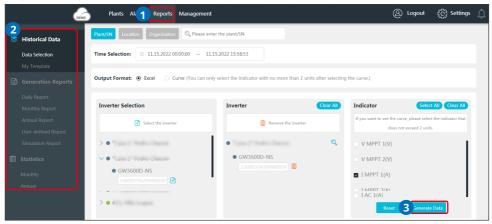

#### NOTICE

Type the power plant name, inverter SN, plant location or the organization name to search and identify the specific power plant quickly when checking the plant reports.

| Parameters                | Description                                                                                                    |
|---------------------------|----------------------------------------------------------------------------------------------------|
| Historical Data           |                                                                                                    |
| Data Selection            | Support to check the working data of the inverter (the longest period is 7 natural days). Details depends on the actual demanding. |
| My Template               | The items set in <b>Data Selection</b> can be saved as the template and kept within <b>My Template</b> for next usage.             |
| <b>Generation Reports</b> |                                                                                                    |
| Daily Report              | Support to check the electricity prices during different times on SEC1000 and Homekit1000.                                         |
| Monthly Report            | Support to check daily operating data of several power plants during one month.                                                    |
| Annual Report             | Support to check monthly operating data of several power plants during a year.                                                     |
| User-defined Report       | Support to check daily operating data of multiple power plants within 31 days, i.e. from 2021.11.9 to 2021.12.8.                   |
| Simulation Report         | Compare the actual generating and predicting generating situations of the power plant, to simulate and form its annual report.     |
| Statistics                |                                                                                                    |
| Monthly                   | Support to check daily generating volume of the power plants during one month.                                                     |

| Parameters | Description                                                                     |
|------------|---------------------------------------------------------------------------------|
| Annual     | Support to check monthly generating volume of the power plants during one year. |

## 3.5 Checking Warranty Info

Check the device's warranty information via SEMS Portal.

|                    | SEM                           | Plants Alarms Rep 1 Management                                                                                                    | (A) Logout         | ද်ငှိ} Settings        | ¢ |
|--------------------|-------------------------------|----------------------------------------------------------------------------------------------------|--------------------|------------------------|---|
| ۵                  | Plants                        | Search 4                                                                                                    |                    |                        |   |
|                    |                               | REAL PROPERTY AND A DESCRIPTION OF THE PROPERTY AND A DESCRIPTION OF THE P | A                  | Warranty certification |   |
| 1. <sup>1</sup> .1 |                               | Standard Warranty Warranty Date                                                                                                    | Valid Till 01.03.2 | 027                    | J |
| 2                  |                               |                                                                                                    |                    |                        |   |
| Ø                  | Operation Records<br>Warranty |                                                                                                    |                    |                        |   |

## 3.6 Checking Account

Check the account list of an organization via SEMS Portal.

| C Plants A        | larms Rep 1 Management   |                                               |                        |              | (A) Logout  | දිලි Settings 🚊 |
|-------------------|--------------------------|-----------------------------------------------|------------------------|--------------|-------------|-----------------|
| 🏠 Plants          | Organization code Search | Organization Info Account List Role Permissio | ons PV Plant Ownership |              | 0           |                 |
| Pevices           | SEMS_DOC_N               | Q, linlin × Sea                               | ch                     |              | Add         |                 |
| Organizations     |                          | Email                                         | Password               | Account role | Operation   |                 |
| Operation Records |                          |                                               |                        | Browser      | Cancel / OK |                 |
| 🥑 Warranty        |                          | Previous 1                                    | Next Jump to 1 Page    | Submit       |             |                 |
|                   |                          | 4                                             |                        |              |             |                 |

## 3.7 Checking Plant Ownership

Check the dealer this plant belongs to under via SEMS Portal.

**Step 1** Select **Management > Organizations > PV Plant Ownership**, and enter into the checking page.

 Organization Info
 Account List
 Role Permissions
 PV Plant Ownership

 Q. Global
 Have PV plant : 1
 Plant1

**Step 2** Find the ownership of the plant.

## 4 Plant Management

## 4.1 Creating Plant

**Step 1** Follow the steps in the Picture below.

|    |        | larm | s Rep <mark>1</mark> Management |                 |                             |                |                         | (2) Logout    | ද်ငှိ} Settings | ¢ |
|----|--------|------|---------------------------------|-----------------|-----------------------------|----------------|-------------------------|---------------|-----------------|---|
|    | Plants | Lo   | ocation : 🔍 Global              | C               | & Please enter plant / SN , | / email Search |                         | 3 Create      | )               |   |
|    |        |      | Plant Name                      | Classification  | Capacity                    | Creation Date  | Operation               |               |                 |   |
| ÷. |        |      | Plant1                          | Battery Storage | 20 kW                       | 09.16.2022     | Device Management       |               |                 |   |
| ťş |        |      |                                 |                 |                             |                | Previous 1 Next Jump to | 1 Page Submit |                 |   |
| Ø  |        |      |                                 |                 |                             |                |                         |               |                 |   |

**Step 2** Read the instructions, input the requested data, and finish the creation. (\* refers to the mandatory items)

| G10053963Pv plantQ496                                                                                                    |                                                                                                    |
|----------------------------------------------------------------------------------------------------|----------------------------------------------------------------------------------------------------|
| ₩ Owner :                                                                                                    | Add                                                                                                    |
| Email                                                                                                    | Operation                                                                                                    |
| Please add owner information                                                                                                    |                                                                                                    |
|                                                                                                    |                                                                                                    |
| Visitor :                                                                                                    | Add                                                                                                    |
| Email                                                                                                    | Operation                                                                                                    |
| Please add visitor information.                                                                                                    |                                                                                                    |
| V Plant Info :                                                                                                    |                                                                                                    |
| +                                                                                                    |                                                                                                    |
| *Plant Name G10053963Pv plantQ496                                                                                                    | *Capacity Capacity KW<br>Please enter PV plant capacity                                                                                                    |
| Classification Residential                                                                                                    | Organization code G10053963<br>Leave this empty if you don't know the installer's code.                                                                                                    |
| *Profit Ratio         0.22         USD/kWh                                                                                                    | Amount of solar panels 0                                                                                                    |
| *Location Location Please select your region                                                                                                    | Аар                                                                                                    |
| Detailed Address Detailed Address                                                                                                    |                                                                                                    |
| Enable Profile 💿 Enable 🔷 Disable                                                                                                    | Creation Date 10.10.2022                                                                                                    |
| Plant Profile Distributed PV power plant refers to the operation mode of * constru-<br>implementation of *self-consumption, excess power to grid, nearby or<br>side, and in the distribution network system the characteristics of ph<br>adjusted. Distributed photovoltaic power generation follows the prin<br>efficient, decentralized layout and proximity utilization, making full uf<br>fossil energy consumption. No fuel is required so the operating costs<br>to damage, maintenance is simple, it specially suitable for use in un<br>pollution, noise or cause other public hazards and there is no advers<br>environmental benefits. Distributed photovoltaic power generation<br>energy utilization mode with broad development prospects. It an bi | consumption, and power grid adjustment* on the user<br>otovoltaic power generation facilities are balanced and<br>cipile of adapting to local conditions, a clear highly<br>see of local solar energy resources to replace and reduce<br>s are very low. There are no moving parts, it is not easy<br>lattended conditions. It will not produce any waste, no<br>e impact on the environment. Outstanding<br>s new type of power generation and a comprehensive |

## 4.2 Managing Plant

**Step 1** Select **Management >Plants**, and enter into the setting page.

Step 2 Select the plant name under Plant Name and click on it.

**Step 3** Manage the plant, such as delete or create a plant, edit the plant information, and so on.

| Location : Q Global                   | Q Please enter plant , | / SN / email Search                          | Delete Create                                |
|---------------------------------------|------------------------|----------------------------------------------|----------------------------------------------|
| Plant Name Classification             | Capacity               | Creation Date                                | Operation                                    |
| Plant1 Battery Storage                | 20 kW                  | 09.16.2022                                   | Device Management                            |
|                                       |                        |                                              | Previous 1 Next Jump to 1 Page Submit        |
| Plant1                                |                        |                                              |                                              |
| Swner :                               |                        |                                              |                                              |
| Email                                 |                        |                                              | Operation                                    |
| test1@goodwe.com                      |                        |                                              | Delete                                       |
| Visitor :                             |                        |                                              | Add                                          |
| Email                                 |                        |                                              | Operation                                    |
| test2@goodwe.com                      |                        |                                              | Delete                                       |
| 🛩 Plant Info :                        |                        |                                              |                                              |
| +                                     |                        |                                              |                                              |
|                                       |                        |                                              |                                              |
| *Plant Name Plant1                    |                        | *Capacity 20                                 | kW                                           |
| Classification Battery Storage $\vee$ |                        | Organization code G10053963<br>Leave this er | npty if you don't know the installer's code. |
| *Profit Ratio 0.22 USD/kWh $\vee$     |                        | Amount of solar panels 0                     |                                              |
| *Plant Battery Capacity 15 kWh        |                        |                                              |                                              |
| *Location Suzhou, Jiangsu, China      | Мар                    |                                              |                                              |
| Detailed Address Detailed Address     |                        |                                              |                                              |
|                                       | Cancel                 | Register                                     |                                              |

## 4.3 Managing Device

Operations such as add, replace, delete devices, or modify the device name. The device types are: inverters, data loggers, communication box, smart meters and so on.

**Step 1** Select **Management > Devices** and enter into the setting page.

Step 2 Select the plant name under Plant and click on it.

**Step 3** Manage the devices within the plant including: add, replace, delete devices, or modify the device name.

| Plant:<br>Suzhou, | <b>L</b><br>Jiangsu, China |                 |       |          |               | Dete          | ct other devices Add    |
|-------------------|----------------------------|-----------------|-------|----------|---------------|---------------|-------------------------|
| Inverter          | Replacement History        |                 |       |          |               |               |                         |
| Status            | Name                       | SN              | Model | Capacity | Creation Date | Data Logger   | Operation               |
| Online            | inverter2                  | 75048EU333WV009 | -     | 5.048 kW | 09.16.2022    | -             | Modify Replace Delete   |
| Offline           | inverter1                  | 75048EU333WV019 |       | 5.048 kW | 09.16.2022    | -             | Modify Replace Delete   |
|                   |                            |                 |       |          |               | Previous 1 Ne | xt Jump to 1 Page Submi |

## 4.4 Managing Organization

#### 4.4.1 Add New Organization

**Step 1** Select **Management > Organizations > Organization Info**, and enter into the setting page.

**Step 2** Click  $\bigoplus$ , fill in the sub-organization information. Then click **Submit**.

| Organization code Search 🕀 🕕     | Organization Info | Account List Role Permissions PV Plant Ownership |
|----------------------------------|-------------------|--------------------------------------------------|
| - SEMS_DOC_N<br>Add organization | Organization      | Organization 1                                   |
|                                  | Organization code | G10050780 Change                                 |
|                                  | Representative    | test / 7                                         |
|                                  | Email             | test7@goodwe.com                                 |
|                                  |                   | Cancel Submit                                    |

#### 4.4.2 Modify the Organization

NOTICE

Click any place to finish the modification.

#### Step 1 Select Management > Organizations > Organization Info.

**Step 2** Check the organization code, modify its personnels and E-mail address.

| Organization Info | Account List | Role Permissions | PV Plant Ownership |
|-------------------|--------------|------------------|--------------------|
|                   |              |                  |                    |
| Organization      | SEMS_DOC_    | N                |                    |
| Organization code | G            | Cha              | nge                |
| Representative    | Trong        | /                |                    |
| Email             | @9           | goodwe.com       |                    |

#### 4.4.3 Delete the Organization

**Step 1** Select **Management > Organizations > Organization Info**, and enter into the setting page.

Step 2 Choose the sub-organization name and click 🔟 . Then click Submit.

| Organization code Search 🕀 📺   | Organization Info                                  | Account List              | Role Permissions | PV Plant Ownership |  |  |  |
|--------------------------------|----------------------------------------------------|---------------------------|------------------|--------------------|--|--|--|
| - SEMS_DOC_N<br>Organization 1 | Organization<br>Organization code                  | Organization<br>G10050780 |                  | inge               |  |  |  |
|                                | Representative<br>Email                            | test<br>test7@goodw       | / 7              |                    |  |  |  |
|                                | Note                                               |                           |                  |                    |  |  |  |
| Are                            | Are you sure you want to delete this organization? |                           |                  |                    |  |  |  |
|                                | Cancel Submit                                      |                           |                  |                    |  |  |  |

## 4.5 Setting Message

You can change the settings for the messages such as: **Notification Preference**, **Message Type**, and **Alarm Message Setting For Owner**.

#### 4.5.1 Set Message Notifying Type

Step 1 Select Settings > Message > My Message, and enter into the setting page.
Step 2 Choose your preferences. Then click Save Changes.

| Notification Preference:                                                      |                    |                                |                            |                             |  |  |  |
|-------------------------------------------------------------------------------|--------------------|--------------------------------|----------------------------|-----------------------------|--|--|--|
| Email(Please note that the email may be in the junk mailbox.)                 |                    |                                |                            |                             |  |  |  |
| Message Center                                                                |                    |                                |                            |                             |  |  |  |
| Pop-up(Messages s                                                             | hown in Pop-up dia | log)                           |                            |                             |  |  |  |
| ) Web                                                                         | ⊖ APP              | Web & APP                      |                            |                             |  |  |  |
| Message Type:                                                                 |                    |                                |                            |                             |  |  |  |
| Alarm Message                                                                 |                    | ON                             | OFF                        |                             |  |  |  |
| Generation Report                                                             |                    | ON                             | O OFF                      |                             |  |  |  |
| Frequency                                                                     |                    | Daily                          | <ul> <li>Weekly</li> </ul> | <ul> <li>Monthly</li> </ul> |  |  |  |
| Range                                                                         |                    | <ul> <li>All plants</li> </ul> |                            |                             |  |  |  |
| Designated Plants     Selected:[                                              |                    |                                |                            |                             |  |  |  |
| Generation report push function does not support the single retrofit inverter |                    |                                |                            |                             |  |  |  |
|                                                                               |                    | I                              | Reset                      | Save Changes                |  |  |  |

#### 4.5.2 Set Message Sending Object

Select whether to send the alarming messages to the owner.

**Step 1** Select **Settings > Message > For Owner**, and enter into the setting page.

**Step 2** Select the plant name, and choose whether to send the alarming message. Then click **Save Changes**.

| Alarm Message Setting For Owner                                     |                     |  |  |  |  |  |
|---------------------------------------------------------------------|---------------------|--|--|--|--|--|
| Plant                                                               | Plant1              |  |  |  |  |  |
| Owner's Email                                                       | test1@goodwe.com    |  |  |  |  |  |
| Alarm Message                                                       | Disable      Enable |  |  |  |  |  |
| Note: This setting will prevent Owner from receiving alarm messages |                     |  |  |  |  |  |
|                                                                     | Reset Save Changes  |  |  |  |  |  |

## 4.5.3 Check Messages

Click  $\bigcirc$  to check after finish message setting.

|              |         | Plants Alarms  | ; Reports N | lanagement      |                       |                   |                       | Lobby Dashboard         | t (හි Logout දිලි | Settings 🔔 |
|--------------|---------|----------------|-------------|-----------------|-----------------------|-------------------|-----------------------|-------------------------|-------------------|------------|
| Location : 🔍 | Global  |                | Organiz     | ation : Organia | ation code            | ۶                 |                       | © <sub>6</sub> Please € | Message Center    | Clear      |
| Status Overv | view    |                | New Plant   | This Month      |                       | Generation & Inco | ome Today             | <b>.</b>                | Message Center    | Cicai      |
| Ē            |         | •0 •1<br>•0 •0 | ÷           |                 | 1(Plants)<br>0.00(kW) | G                 | 0.00(kWh<br>0.00(USD) |                         |                   |            |
| • Fault      | Offline | • Waiting      | Working     |                 |                       |                   |                       |                         |                   |            |
| Plant        |         | Location       |             | Pov             | ver Capacity:         | Specific Yield 🖨  | Today 븆               | Month 🖨                 |                   |            |
| Plant1       |         | Suzhou, Jiang  | su, China   | -☆- 0.00        | kW 20.00kW            | 0.00kWh/kWp       | 0.00kWh 2             | 47.80kWh                |                   |            |
|              |         |                |             |                 |                       |                   |                       |                         |                   |            |
|              |         |                |             |                 |                       |                   |                       |                         | No Message        |            |

## 4.6 Setting Dashboard

#### 4.6.1 Set Basic Info about Dashboard

Step 1 Select Settings > System Setting > Dashboard, and enter into the setting page.
Step 2 Set the displaying info of the Dashboard, and click Save Changes.

| Basic Setting:                                                                      |                                                                                                    |
|-------------------------------------------------------------------------------------|----------------------------------------------------------------------------------------------------|
| Default map of Lobby Dashboard (Drag or                                             | zoom the map) : China                                                                                           |
|                                                                                     | <b>•</b>                                                                                                    |
| Lobby Dashboard Carousel Form                                                       | Nine-square grid     List                                                                                       |
| Lobby Dashboard Carousel List                                                       | Generating Plants   All plants                                                                                  |
| Lobby Dashboard Carousel Frequency                                                  | 5 Sec.                                                                                                    |
| Construction & Plan:                                                                |                                                                                                    |
| Construction & Plan                                                                 | Connected 0 Plants, Capacity 0 MW                                                                               |
|                                                                                     | Automatic system calculation                                                                                    |
|                                                                                     | Constructing 100 Plants, Capacity 100 MW                                                                        |
|                                                                                     | Planning 100 Plants, Capacity 100 MW                                                                            |
| Lobby Dashboard Module Customizatio                                                 | on:                                                                                                    |
| 03/05/2018 Thursday Sunny                                                           | GOODWE SEMS PORTAL                                                                                              |
| Vield 0 6 8 8 6 . 6 3                                                               | 6 3 kWh                                                                                                    |
| Construction & Page 1                                                               | 4 Generation<br>Statistics                                                                                      |
| Connected 334MW     Constructing 310MW                                              |                                                                                                    |
| • Planning 234MW                                                                    | Lobby Dashboard Module Customization                                                                            |
| Inventer:342532<br>Module:2342345                                                   | 1 Construction & Plan(Default) Vid of Let 12 Months: 234224 Wh                                                  |
| Plant Classification                                                                | 2 Plant Classification(Default) 5 Oxy Tell   Perev NY   Equilate Class                                          |
| 200mW<br>6 Ground-Mounted<br>300MW                                                  | 3 Environmental Contribution(Default)                                                                           |
| Poverty Alleviation                                                                 | 4 Generation Statistics(Default) V 3 Complete 3 0                                                               |
| Environmental<br>Contribution                                                       | 5 Plant Ranking(Default)                                                                                        |
| Contribution 3                                                                      | 6                                                                                                    |
|                                                                                     | 6 Newest Plants(Default)                                                                                        |
| 234234 132344 13234566<br>CO2 Planted Coal<br>Reduction(Ton) Trees Savings(Ton) 972 | Changes High Tech Raze Rent<br>2001                                                                             |
| Plants Status Alarmo Reports                                                        | A at a b 2 and a data at a data at a data at a data at a data at a data at a data at a data at a data at a data |
| ( and ( and )                                                                       |                                                                                                    |
|                                                                                     | Reset Save Changes                                                                                              |

#### 4.6.2 Set Logo in the System and Dashboard

**Step 1** Select **Settings > System Setting > Logo**, and enter into the setting page.

Step 2 Set the Logo displayed on the monitoring system or Dashboard, then click Save Changes.

| Dashboard Logo S  | etting: |   |       |                                                       |
|-------------------|---------|---|-------|-------------------------------------------------------|
| Lobby Dashboard I | .ogo    | + |       | Please upload a picture with a minimum size of 430x48 |
| System Logo Setti | ng:     |   |       |                                                       |
| System Logo       |         | + | PI    | ease upload a picture with a minimum size of 210x46.  |
|                   |         |   | Reset | Save Changes                                          |

#### 4.6.3 Check Dashboard Info

You can click **Lobby Dashboard** to check after finishing the Dashboard Info Setting.

| 6            | Plants       | Alarms Repor | ts Management           |                  |                  |                   |          |                | Lobby Dashbo           | ard 🖉 Logou      | t දරි Settings |
|--------------|--------------|--------------|-------------------------|------------------|------------------|-------------------|----------|----------------|------------------------|------------------|----------------|
| Location : Q | Global       |              | Organization :          | Organization cod | le               | \$                |          | Q, Please e    | nter plant / SN / emai | Search           | l              |
| Status Over  | view         |              | New Plants This         | Month            |                  | Generation & Inco | me Today | ТС             | otal Generation &      | Income           |                |
| Ē            | •<br>•       | •<br>•       | Ð                       |                  | (Plants)<br>(kW) | C                 |          | GWh<br>(M INR) | Ê                      |                  |                |
| • Fault      | Offline      | • Waiting    | Working                 |                  |                  |                   |          |                |                        | 2                | N N            |
| Plant        |              | Location     |                         | Power            | Capacity 🖨       | Specific Yield 🖨  | Today 🖨  | Month 🖨        | Total 🖨                | Classification 🗸 |                |
| • #10-CA     | Hita NARO    | Ac Aquites S | erdan 1992, Libe. 🔅     | 0.00kW           | 8.20kW           | 1.12kWh/kWp       | 9.20kWh  | 120.20kWh      | 94466.90kWh            | Residential      |                |
| • **** *     | faria Angeli | Between, Sta | ne of Silo Paulo, B., 🗞 | 0.00kW           | 6.04kW           | 0.00kWh/kWp       | 0.00kWh  | 164.10kWh      | 19312.60kWh            | Residential      |                |

#### Examples of Dashboard:

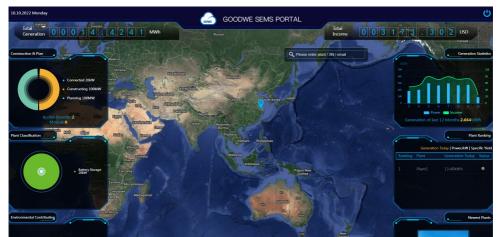

#### 4.7 Setting Income and Carbon Emission

Step 1 Select Settings > System Setting > System, and enter into the setting page.
Step 2 Enter the preferred settings, and click Save Changes.

| This profit raito of re<br>of plant | eturn setting is the | default value for the rate of return of the power station, and does not affect the setting of the actual profit ratio |
|-------------------------------------|----------------------|----------------------------------------------------------------------------------------------------|
|                                     |                      |                                                                                                    |
| Profit Ratio for Plant S            | etting:              |                                                                                                    |
| Default Profit Ratio:               | 0.22                 | HKD/kWh $\checkmark$                                                                                                  |
| Coefficient of Environn             | nental Contributio   | n: Settings are only valid for your organization                                                                      |
| Coefficient of Environme            | ental Contribution   | 1 kWh = 0.997 kg CO <sub>2</sub> Reduction                                                                            |
|                                     |                      | 1 kWh = 0.05465 Trees                                                                                                 |
|                                     |                      | 1 kWh = 0.404 kg Coal                                                                                                 |
|                                     |                      | Reset Save Changes                                                                                                    |

#### 4.8 Setting Date Format

Step 1 Select Settings > My Settings > Personal Settings, and enter into the setting page.
Step 2 Set the format of date, and click Save Changes.

| Date Setting: |            |   |       |              |
|---------------|------------|---|-------|--------------|
| Date Format:  | MM.DD.YYYY | ~ |       |              |
|               |            |   |       |              |
|               |            |   |       |              |
|               |            |   | Reset | Save Changes |

# 5 FAQs

## 5.1 How to check the Privacy Info?

Step 1 Click GDPR Contact to find the contact information of different regions for help.

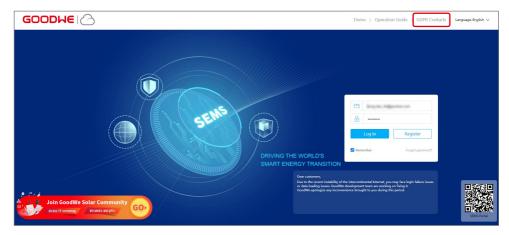

## 5.2 How to Use Demo?

**Step 1** Click **Demo**. The Demo interface displays contents with Browser account, which is for reference only.

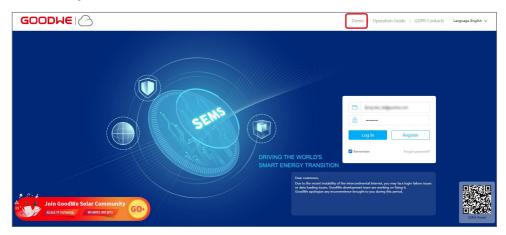

#### 5.3 How to Reset a Forgotten Password?

**Step 1** Click **Forgot password** and enter into the setting page.

**Step 2** There are two authentication ways to find the password: one is by Email and the other is by Device SN.

| GOODWE           |       |                |       |      |                                 | Demo   Operation Guide   GDPR Contacts                                                                                                    | Language-English $\vee$ |
|------------------|-------|----------------|-------|------|---------------------------------|----------------------------------------------------------------------------------------------------|-------------------------|
|                  |       |                |       |      |                                 |                                                                                                    |                         |
|                  |       | Forgot pass    | word? |      |                                 |                                                                                                    |                         |
|                  |       | Email          | SN    |      |                                 |                                                                                                    |                         |
|                  |       |                |       |      |                                 | <ul> <li>a</li> <li>b</li> <li>c</li> </ul>                                                                                                    |                         |
|                  | Email | test@goodwe.co | m     |      |                                 | Log In Register                                                                                                    |                         |
|                  | Code  | jvq4           |       | Jvq4 | MART ENERGY TRANSITION          | Remember Forgot password?                                                                                                    |                         |
|                  |       |                |       |      | or data loading issues. GoodWe  | the intercontinental Internet, you may face login failure issues<br>development team are working on fixing it.                                      |                         |
| Join GoodWe Sola |       | Submit         |       |      | Conditive apologice any inconve | nece uruger to yos tonng are penca.                                                                                                    |                         |
| Join GoodWe Sola |       | Submit         |       |      | or data loading issues. GoodWe  | de intercontinentel laterent, you may tec logis fallow issues<br>development bene we voising an finise<br>nience brought to you during this period. |                         |

## 5.4 How to Modify Account?

Step 1 Select Settings > My Settings > My Account and enter into the setting page.

**Step 2** Modify the registering Email or password based on your demanding, or add a secondary account.

| Email                                                                                                    | @goodwe.com | <u>Change</u> |  |  |  |  |
|----------------------------------------------------------------------------------------------------|-------------|---------------|--|--|--|--|
| Password                                                                                                    | *****       | <u>Change</u> |  |  |  |  |
| Organization code                                                                                                    | G:          |               |  |  |  |  |
| Secondary Account                                                                                                    |             | Add           |  |  |  |  |
| After the primary and secondary accounts are bound, the primary account will have all the permissions of the secondary account |             |               |  |  |  |  |

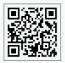

GoodWe Website

## GoodWe Technologies Co., Ltd.

No. 90 Zijin Rd., New District, Suzhou, 215011, China

www.goodwe.com

🖂 service@goodwe.com

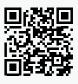

Local Contacts